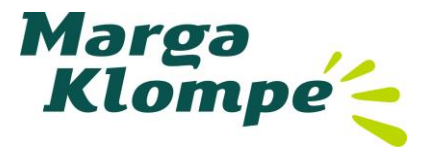

## **Installeren en gebruik van Zoom**

*Handleiding voor familieleden die willen zoomen.*

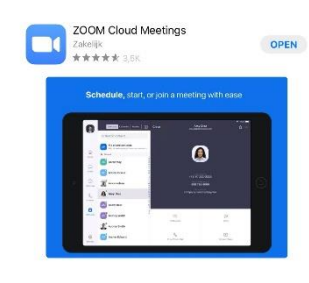

- 1. Ga op een tablet/smartphone naar de appstore/playstore en zoek op zoom. Hier vindt u ZOOM Cloud Meetings. Dit programma mag u downloaden.
- 2. Tik op het programma om het te openen.

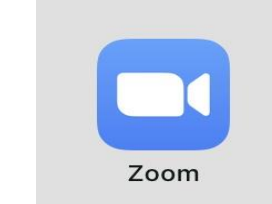

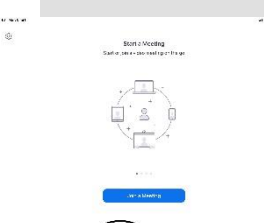

3. U krijgt dan een beginscherm, onderaan in de blauwe tekst staat sign up en sign in. Dit staat onder de knop join a meeting. Tik op SIGN UP.

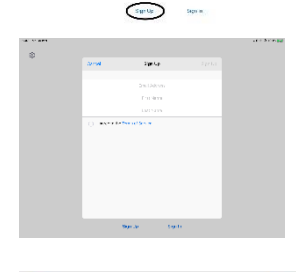

We have sent a confirmation email to **CONTRACT DESCRIPTION OF A SET OF A SET OF A SET OF A SET OF A SET OF A SET OF A SET OF A SET OF A SET OF A SET OF A SET OF A SET OF A SET OF A SET OF A SET OF A SET OF A SET OF A SET OF A SET OF A SET OF A SET OF A SET OF** using your Zoom service.

OK

**Resend Email** 

- 4. U krijgt het 'pop up' scherm wat u hiernaast ziet. Hier vult u een geldig emailadres in en uw voor- en achternaam.
- 5. Ook tikt u links in het boxje bij 'I agree tot the Terms of Service'.
- 6. U tikt dan rechtsboven op Sign Up.
- 7. Nu komt er weer een 'pop-up' in beeld op uw scherm. Hiermee opent u uw emailprogramma en zoekt u de verzonden email vanuit Zoom op. Het kan 15 minuten duren voordat de mail in uw mailbox komt. Heeft u de mail niet ontvangen, check dan de **spam- of reclamebox**. Het gebeurt regelmatig dat mail hierin terechtkomt.

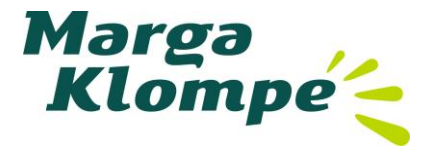

- come to Zooml ctivate your account By clicking this m that y re of one iaste this link into your browser s://us04web.zoom.us/activate?code=81mJqMFAmJpifuTY8JLd2n0EX7xfd39rWF LAAFxMGBy\_QAniQAYc2FubmV3YWVuaW5rQGhydG1haWwuY29tAQBkAAAWM DOnkxS2FHSktTZwAAAAAAAAAA&fr=client stions? Please visit our Support Center
- $200<sub>m</sub>$ Welcome to Zoom

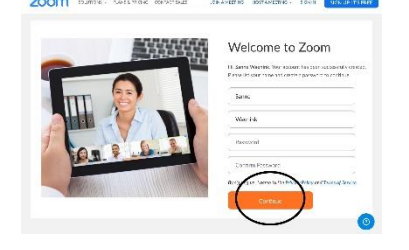

8. In de mail staat een blauwe knop. Tik deze aan en u wordt naar de site van Zoom geleid.

9. Als u deze pop-up niet ziet, tik dan op de oranje knop om te accepteren.

- 10. Vervolgens vult u een zelfgekozen wachtwoord in, met minimaal:
	- Een of meer kleine letters
	- Een of meer cijfers
	- Minimaal 8 tekens in totaal
	- Een of meer hoofdletters

Daarna herhaalt u het wachtwoord

11. Als u dit hebt ingevuld, tikt u op de oranje knop die in het plaatje hiernaast omcirkeld is.

- 12. Vervolgens gaat u op uw tablet/smartphone weer naar het programma ZOOM.
- Zoom

à.

13. Daar klikt u nu op Sign In en vult u uw emailadres en wachtwoord in.

U heeft nu ZOOM geïnstalleerd. Hoe u ZOOM kunt gebruiken, lees dan verder op de volgende pagina.

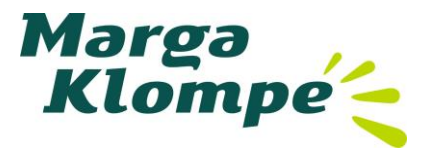

## **Gebruik van ZOOM**

*Stem vooraf met de verzorging af wanneer u een meeting kunt starten (of 'joinen'), omdat er vaak maar op 1 iPad op de afdeling Zoom is geïnstalleerd. De verzorging kan dan ook kijken wanneer inbellen het beste uitkomt rekening houdend met de zorgtaken.*

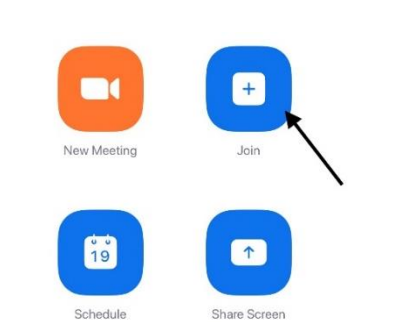

1. U start Zoom op en logt in (dit is uitgelegd in het eerste deel van de handleiding). U ziet een scherm met deze 4 vierkantjes. Hoogstwaarschijnlijk heeft u een medewerker aan de lijn om contact te leggen. Zo niet dan is het belangrijk om dit nu even te doen. U klikt vervolgens op **Join.**

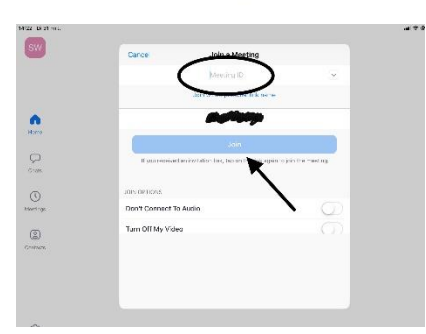

2. Bij het rondje vult u een meeting ID in, dit krijgt u van de medewerker. Daarna tikt u op de blauwe knop met Join (zie pijl).

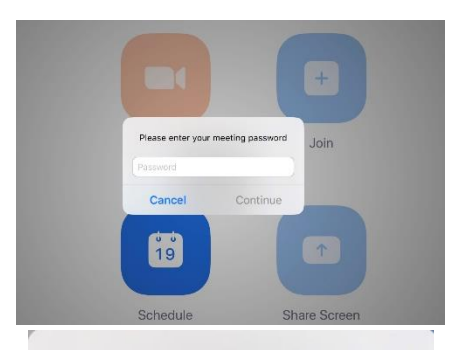

Please enter your meeting password

**Video Preview** 

Continue

ä

Cancel

同

3. U krijgt de vraag om een password in te vullen. Dit krijgt u ook van de medewerker.

- 4. Als u uw password heeft ingevuld, tikt u op **Continue**.
- 5. Bij deze melding klikt u op **Join with Video**. Het kan zijn dat u een melding **Join with Audio** of **Call using internet audio** krijgt. Dat wisselt per tablet/smartphone. Nu kunt u beeldbellen.

Als u wilt stoppen dan klikt u in de linkerbovenhoek op **Leave Meeting**.